# Door Factory 2020

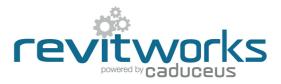

## **Create New Trim Profiles**

#### (01) Open an Existing RevitWorks Trim Profile

- Go to the Door Factory component installation directory, sub folder "Trim Profiles".
- Default path: C:\Program Data\RevitWorks\Door Factory 2020\Components
- ("Metric" or "Imperial")
- Open an existing trim profile.

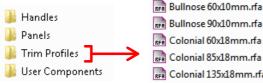

- Bullnose 90x10mm.rfa Colonial 60x18mm.rfa RFR Colonial 85x18mm.rfa Colonial 135x18mm.rfa Colonial 180x18mm.rfa Bevelled 40x10mm.rfa

  - RFR Splayed 60x18mm.rfa
  - 🕞 Splayed 85x18mm.rfa

## **Amend Profile**

Under "Visibility Graphics" tick "Show annotation categories in this view"

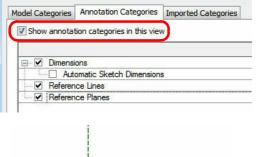

Visibility/Graphic Overrides for Floor Plan: Ref. Level

- Draw new desired profile (or cut and paste from another profile family).
- Ensure that the new profile:
  - 1. Is in the same quadrant as shown.
  - 2. Is oriented the same way as shown. 3
  - Touches the intersection of the reference planes as shown
- (03)Turn off Annotations and Saveas
  - Under "Visibility Graphics" untick "Show annotation categories...". This will ensure that the reference
  - planes are not shown in the preview icon. "Saveas" new profile into the "Trim Profiles" directory and give it a new name.

### Important Notes

- Do not add more family types, or change the family type name "Trim"
- Do not delete the copyright parameter, the Door Factory requires this to know that this is a Door Factory component.
- Do not use any length parameters. If different lengths are required, create a new trim with a different length and name appropriately.

### (04) Run the Door Factory

Your new profile will now be selectable under the "Trim" tab "Custom Profile" pulldown.

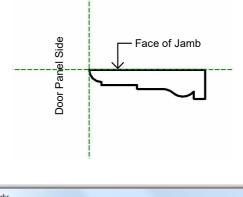

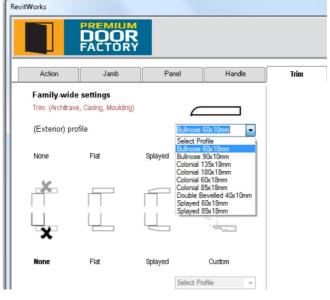

Content that works www.revitworks.com